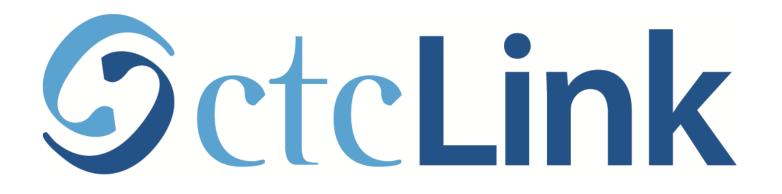

#### **Update your Contact Information**

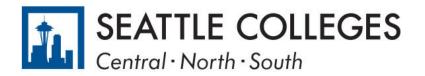

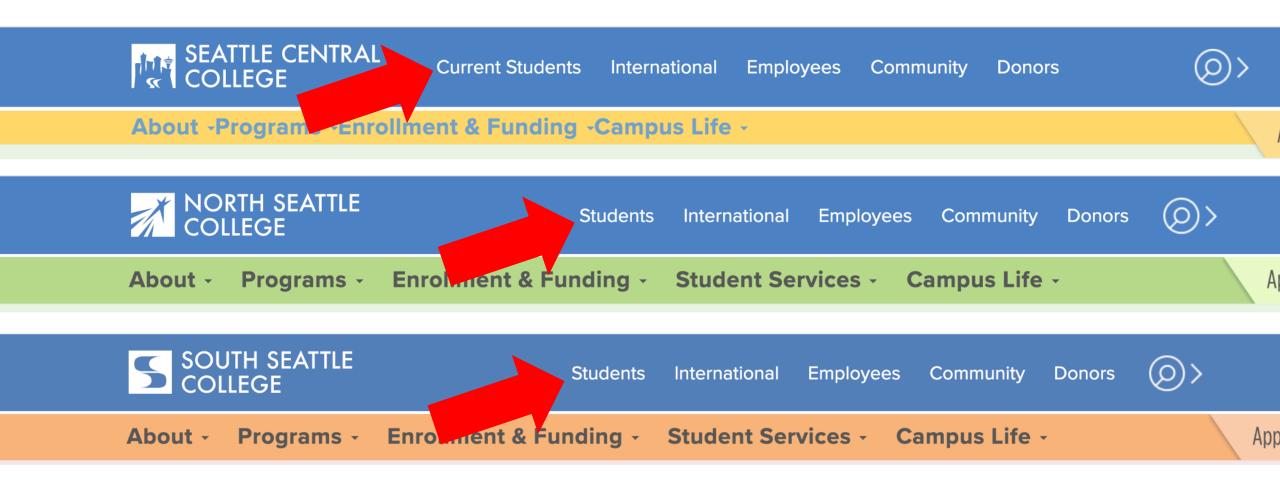

Open a browser and go to your campus website. **Step 1:** Click on **Students** or **Current Students**.

www.seattlecentral.edu www.southseattle.edu www.northseattle.edu

### **Students**

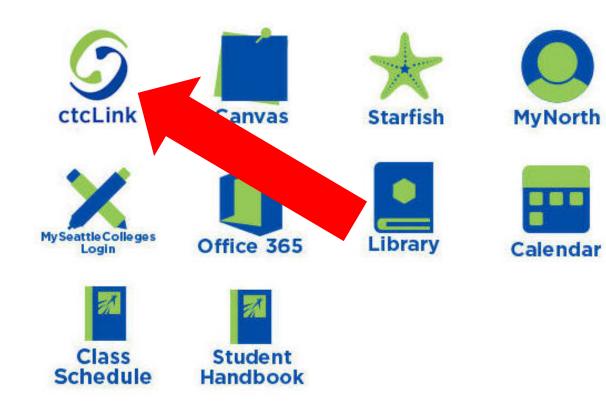

#### Latest from North Seattle

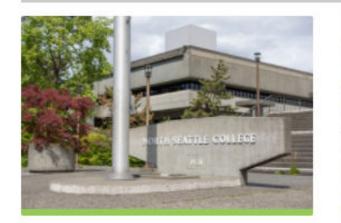

Sound Transit hits 'exciting' milestone

NSC will host Nikkita 4

Step 2: Click on the ctcLink icon.

#### **O**ctc**Link**

WASHINGTON COMMUNITY AND TECHNICAL COLLEGES

| ctcLink ID                                                                                                    |
|----------------------------------------------------------------------------------------------------|
| Password                                                                                                    |
| Enable Screen Reader Mode                                                                                                    |
| Sign In                                                                                                    |
| Do not enable screen reader mode unless you use a screen reader or other assistive technology, as this mode changes how ctcLink looks. |
| Forgot your password? First Time User?                                                                                                 |

**Step 3:** Enter your ctcLink ID and Password and click **Sign In**.

Please click the applicable link for the District or the College.

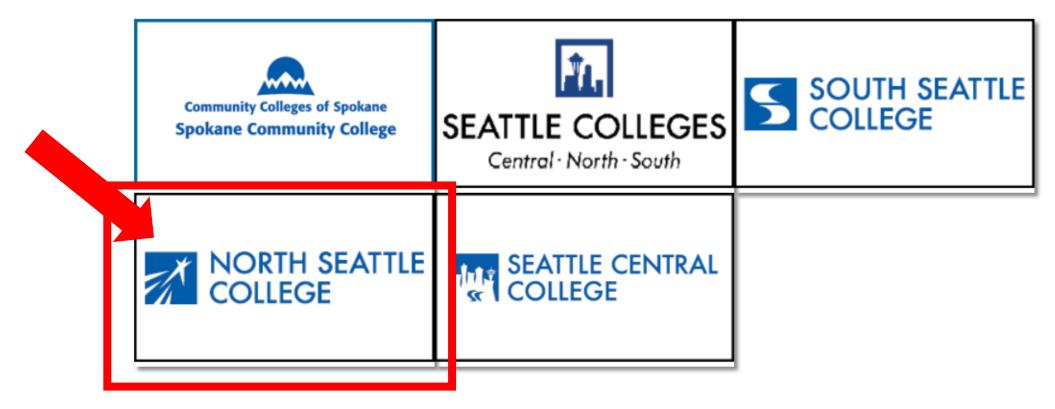

If you are or have been a student at more than one Washington state community college, click the college you want to log in to.

Step 4:

If you have only been admitted to or attend one college, go to Step 5.

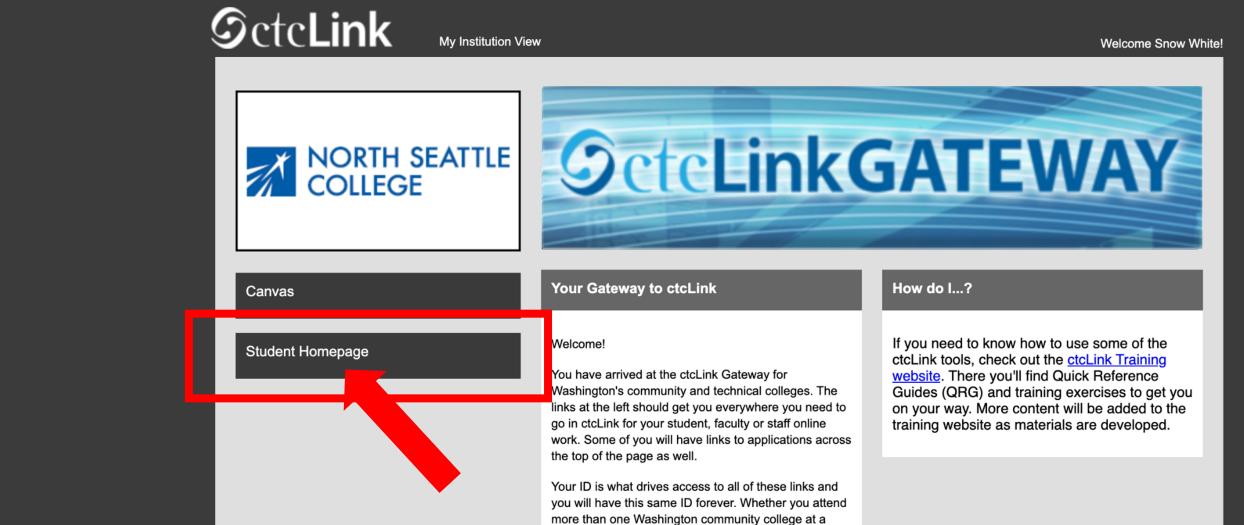

Step 5: Click on "Student Homepage".

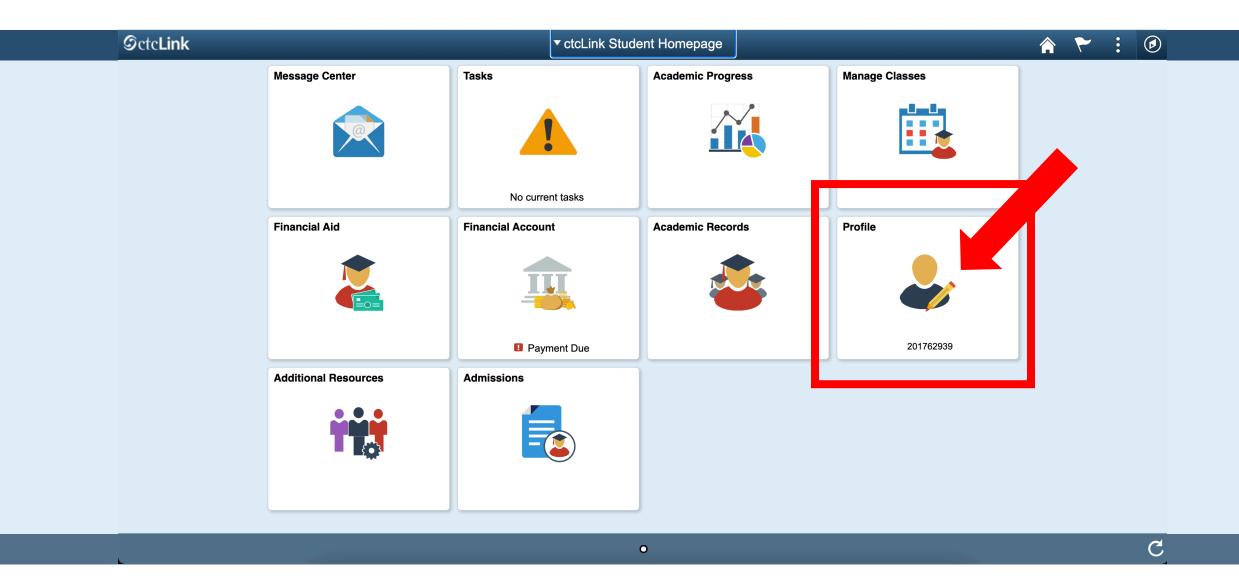

Step 6: Click on the Profile tile.

| C ctcLink Student Homepage |                  |                        | Profile    |         |
|----------------------------|------------------|------------------------|------------|---------|
| <b>ID</b><br>201847122     |                  |                        |            |         |
| Personal Details           |                  | Personal               |            | Biograp |
| Contact Details            | Personal Details |                        |            |         |
| X Addresses                |                  | Date of Birth          | 12/05/1990 |         |
| CP Emergency Contacts      | -                | Gender                 | Female     |         |
|                            | _                | Social Security Number | *****XXXX  |         |
| Linicity                   | Names            |                        |            |         |
| Privacy Restrictions       |                  |                        |            |         |
|                            | +                |                        |            |         |
|                            | Name             |                        | Туре       |         |
|                            | Snow White       |                        | Prima      | ary     |

#### Step 7: Click on Contact Details.

| <pre>&lt; ctcLink Student Homepage</pre> | Pro                            | file |               |   | ۲ | • |
|------------------------------------------|--------------------------------|------|---------------|---|---|---|
| ID<br>201847122                          |                                |      |               |   |   |   |
| Personal Details                         | Contact Det                    |      |               |   |   |   |
| Contact Details                          | Email                          |      |               |   |   |   |
| Addresses                                | + Add new                      |      |               |   |   |   |
| Emergency Contacts                       | Email                          | Туре | Preferred     |   |   |   |
| Ethnicity                                | snow.white@seattlecolleges.edu | Home | Edit existing | > |   |   |
| Privacy Restrictions                     | Phone                          |      |               |   |   |   |

To add a new email address, click the + icon. Click on the arrow to the right of an existing email to update it.

**Step 8:** To add or update a phone number, go to **Step 12**.

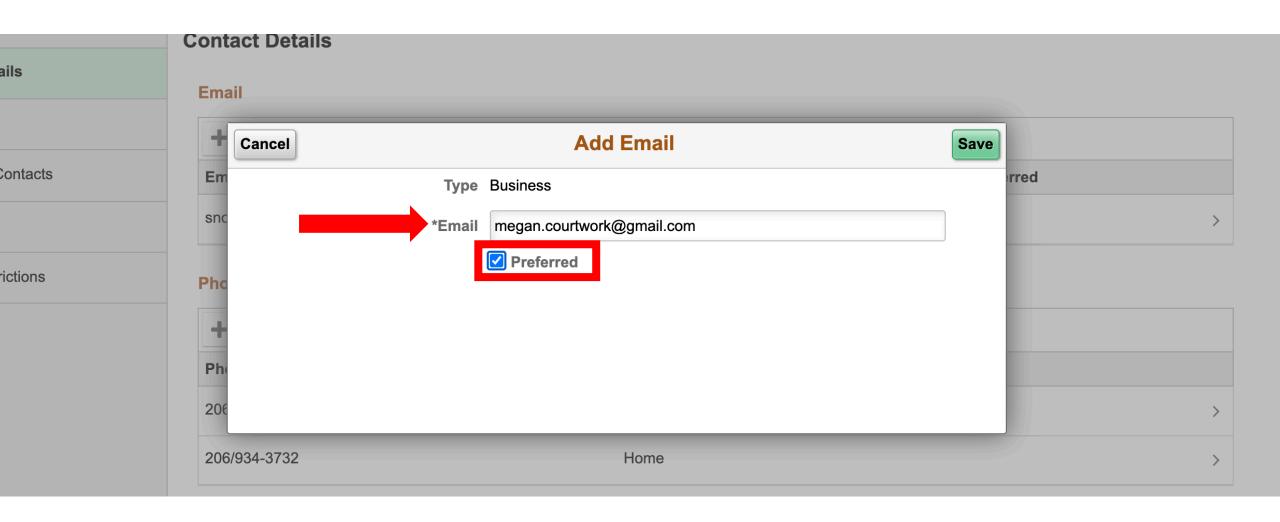

**Step 9:** Enter the email address. Click the checkbox next to "**Preferred**". (If you only have one email, it's automatically the preferred option).

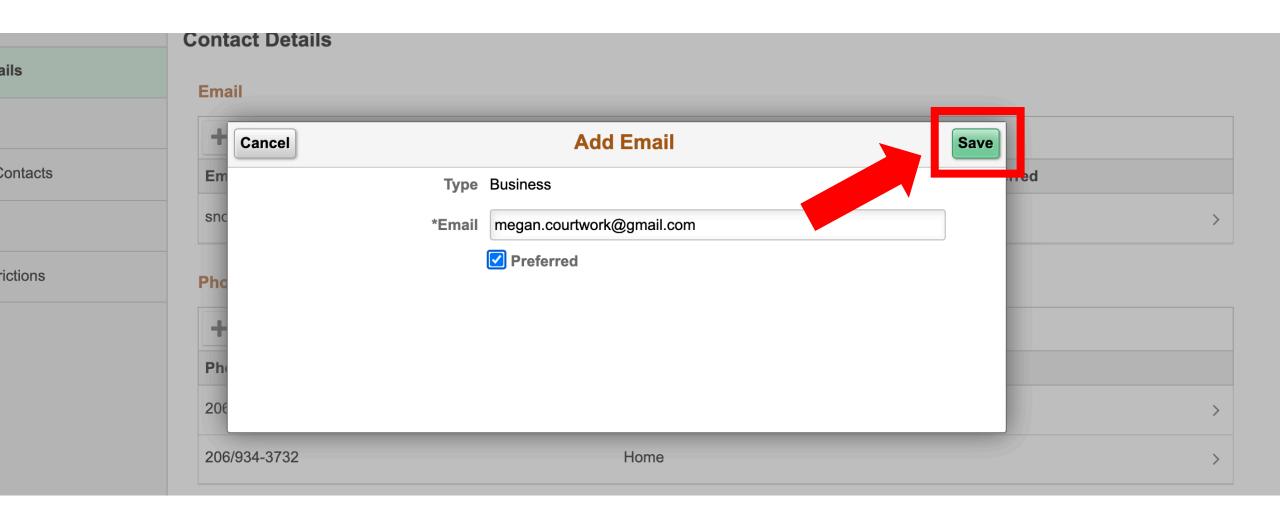

### Step 10: Click Save to save your changes.

| nk Student Homepage |                                | Profile |          |              | Â | ٢ |
|---------------------|--------------------------------|---------|----------|--------------|---|---|
| 7122                |                                |         |          |              |   |   |
| onal Details        | Contact Details                |         |          |              |   |   |
| act Details         | Email                          |         |          |              |   |   |
| esses               | Email                          |         | Туре     | Preferred    |   |   |
| gency Contacts      | megan.courtwork@gmail.com      |         | Business | $\checkmark$ | > |   |
| city                | snow.white@seattlecolleges.edu |         | Home     |              | > |   |
| cy Restrictions     | Phone                          |         |          |              |   |   |
|                     |                                |         |          |              |   |   |

### Step 11: Review your changes.

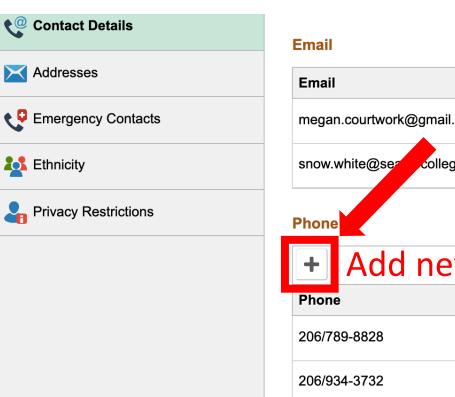

| Email                        |        | Туре         | Preferred     |
|------------------------------|--------|--------------|---------------|
| megan.courtwork@gmail.com    |        | Business     | ✓             |
| snow.white@seze_colleges.edu |        | Home         |               |
| Phone                        |        |              |               |
| + Add new                    |        |              |               |
| Phone                        | Туре   | Preferred    |               |
| 206/789-8828                 | Mobile | $\checkmark$ | Edit existing |
| 206/934-3732                 | Home   |              |               |
|                              |        |              |               |

To update an existing phone number, click on the arrow to the right of the number.

Step 12: To a

To add a new phone number, click the + icon.

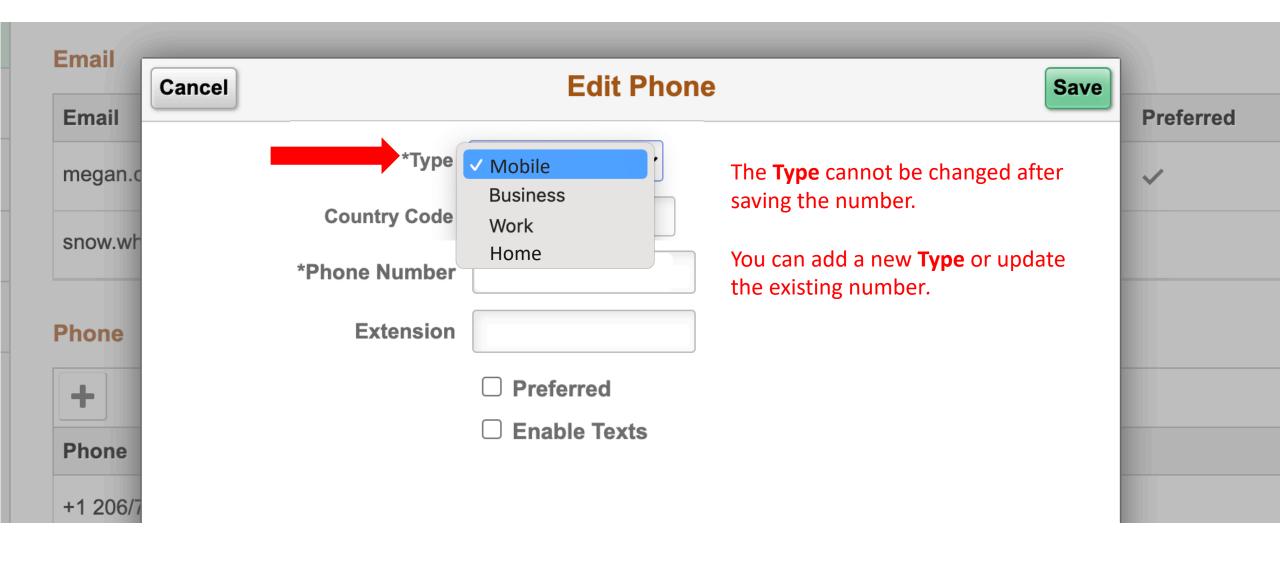

Step 13: Choose the phone Type from the dropdown menu.

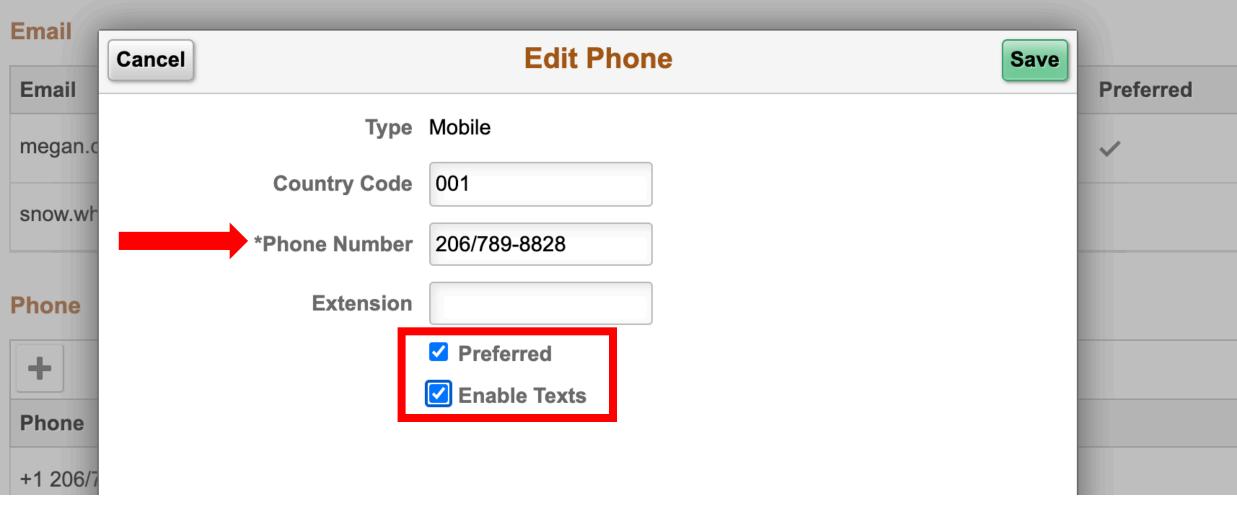

#### Enter the **Phone Number**.

Step 14: Click the checkboxes next to "Preferred" and "Enable Texts" to set your preferences.

| Email<br>Email | Cancel                     | Edit Phone     | Save |
|----------------|----------------------------|----------------|------|
| megan.c        | Туре                       | Mobile         | ~    |
| snow.wh        | Country Code               | 001            |      |
| Phone          | *Phone Number<br>Extension | 206/789-8828   |      |
| +              | Extended                   | Preferred      |      |
| Phone          |                            | ✓ Enable Texts |      |
| +1 206/7       |                            |                |      |

## Step 15: Click Save.

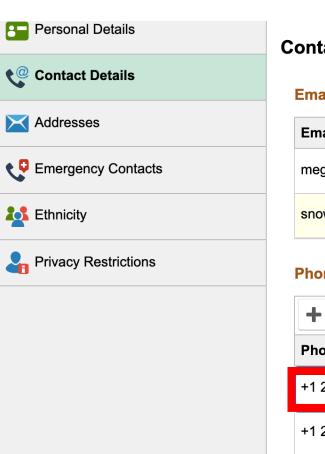

#### **Contact Details**

#### Email

| Email                          |        | Туре     |           | Preferred    |   |
|--------------------------------|--------|----------|-----------|--------------|---|
| megan.courtwork@gmail.com      |        | Business |           | $\checkmark$ | > |
| snow.white@seattlecolleges.edu |        | Home     |           |              | > |
| Phone                          |        |          |           |              |   |
| +                              |        |          |           |              |   |
| Phone                          | Туре   |          | Preferred |              |   |
| +1 206/789-8828                | Mobile |          | ~         |              | > |
| +1 206/934-3732                | Home   |          |           |              | > |

# Step 16: Review your changes.